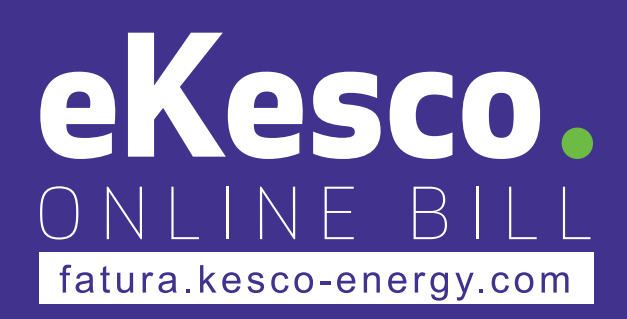

# **MANUAL PËR PËRDORIMIN E APLIKACIONIT EKESCO**

## **1. Shkarkimi i aplikacionit**

Aplikacionin eKesco mund ta shkarkoni në PlayStore nëse përdorni telefon Android, dhe në AppStore nëse përdorni telefonin iPhone.

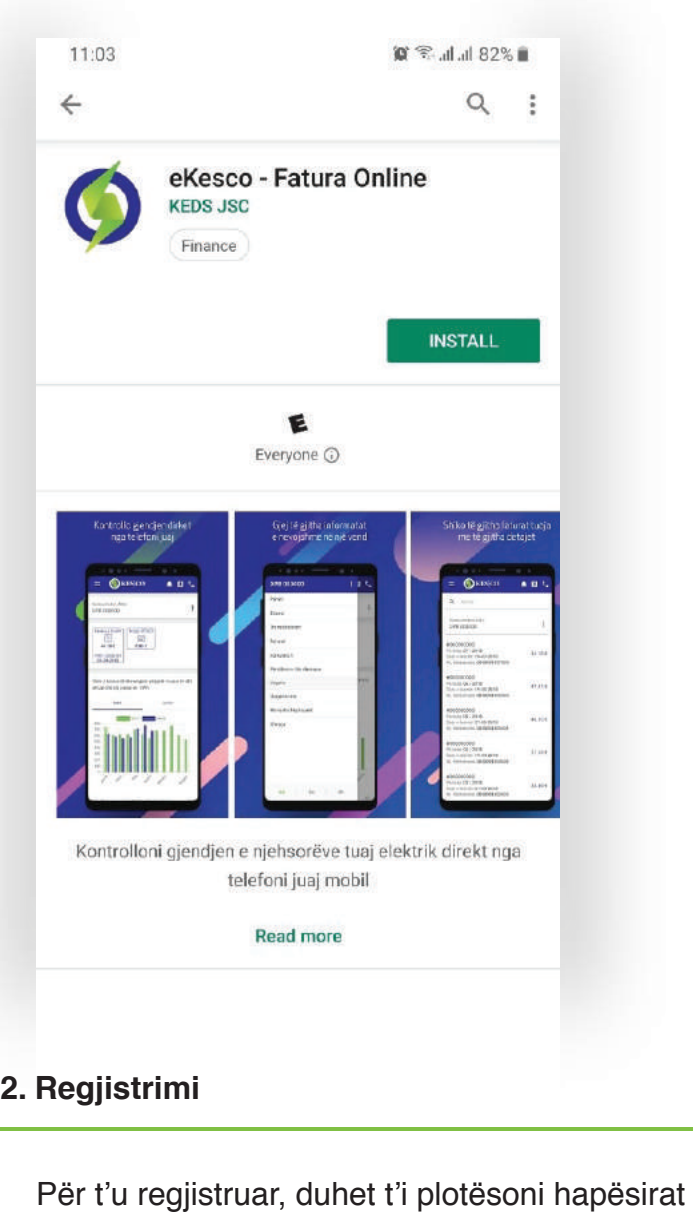

e kërkuara me të dhënat tuaja.

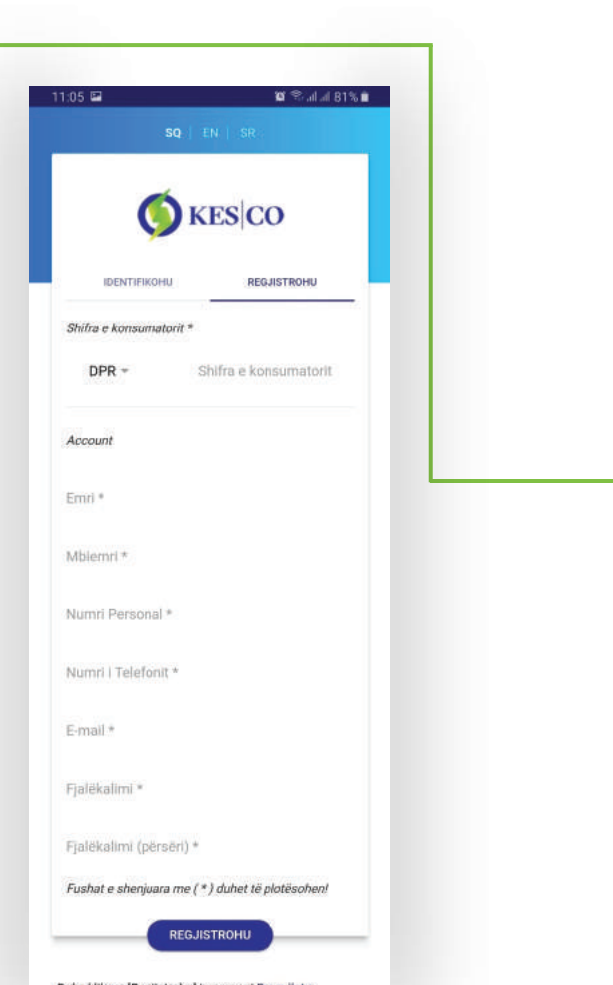

Duke klikuar 'Regjistrohu' ju pranoni Rregullat e<br>Shërbimit dhe Politikat e Privatësisë.

Do të keni regjistrim valid, vetëm nëse plotësoni këto të dhëna:

- *Mund të hapni vetëm një llogari me numrin tuaj personal.*
- *Emri dhe mbiemri duhet të përputhen me numrin personal.*
- *Mund të përdorni vetëm një e-mail për një llogari.*
- *Mund të përdorni vetëm një numër telefoni për një llogari.*
- *Fjalëkalimi duhet të ketë së paku 8 karaktere (përfshirë një numër dhe një shkronjë të madhe).*

Nëse llogaria e re bëhet valide, atëherë do të pranoni një mesazh në telefon, menjëherë pas regjistrimit.

*Pas verifikimit me SMS, ju do të drejtoheni automatikisht në aplikacion.*

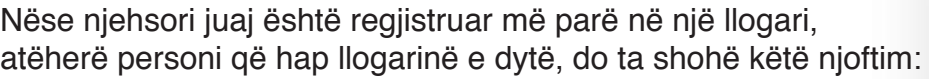

*Nëse personi vazhdon me regjistrim, atëherë personi që ka hapur llogarinë e parë, do të marrë njoftimin se edhe dikush tjetër është i regjistruar me njehsorin e njëjtë.* 

Kjo lejon që disa persona të hapin llogari me njësorin e njëjtë.

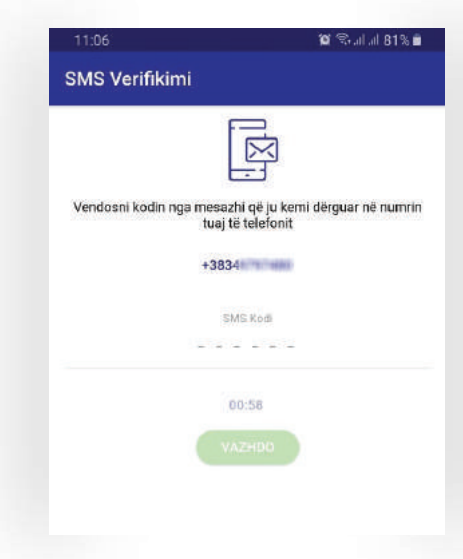

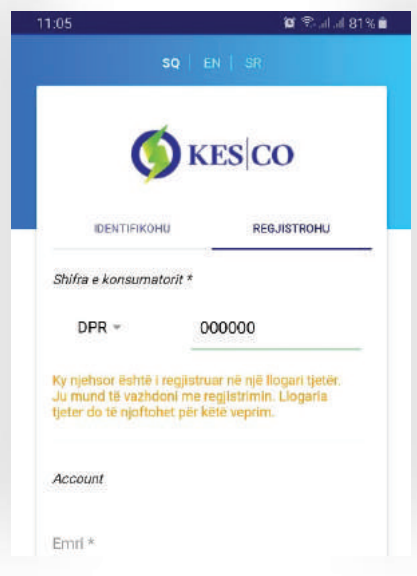

#### **3. Menaxhimi i njehsorëve**

Një përdorues mund të ketë një ose më shumë njehsorë të regjistruar në llogari. Për të menaxhuar njehsorët, klikoni në opsionin "Menaxho Njehsorët" në menynë kryesore, në anën e majtë të ekranit.

Për të larguar njehsorin, kliko "Fshij."

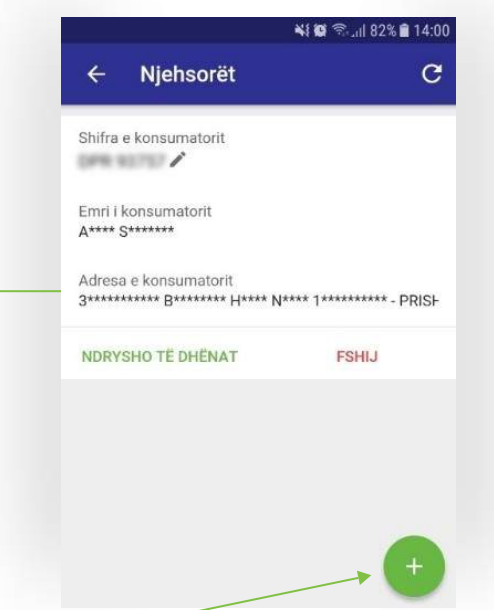

Për të shtuar njehsorin e ri, në hapësirën e zbrazët duhet të shkruani shifrën e konsumatorit. Nëse njehsori është i regjistruar në një llogari tjetër, atëherë aplikacioni do ta njoftojë llogarinë.

Në fund të aplikacionit gjeni informacionin për mbrojtjen e të dhënave.

Ju mund të emërtoni njehsorin sipas dëshirës tuaj. Për shembull: "Shtëpia", "Dyqani", etj.

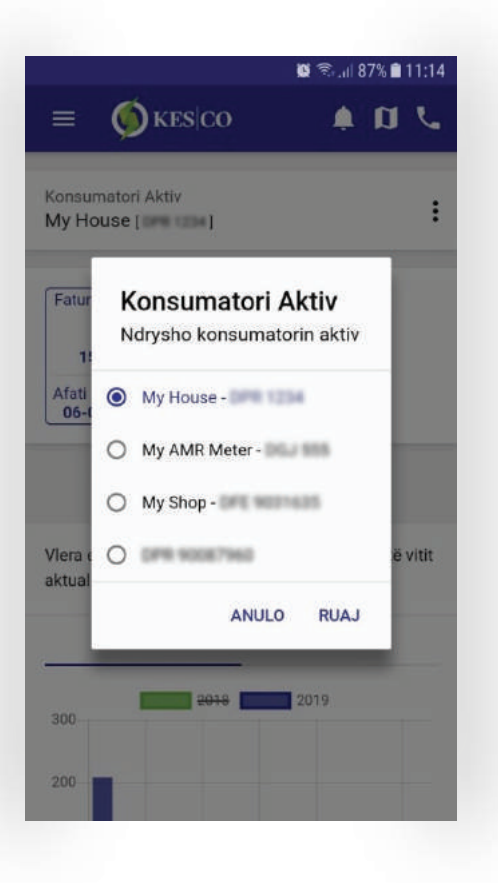

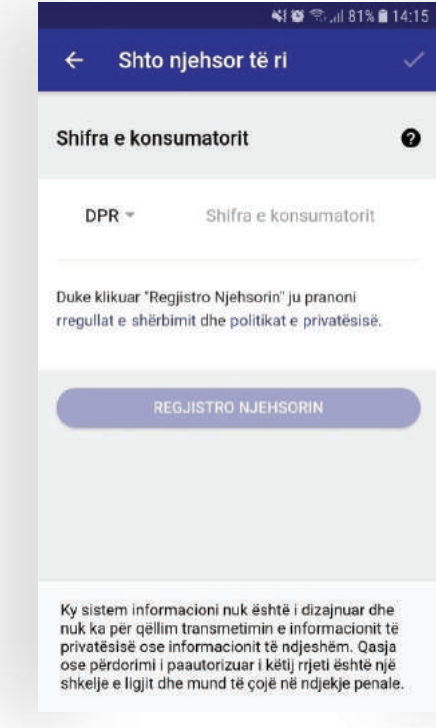

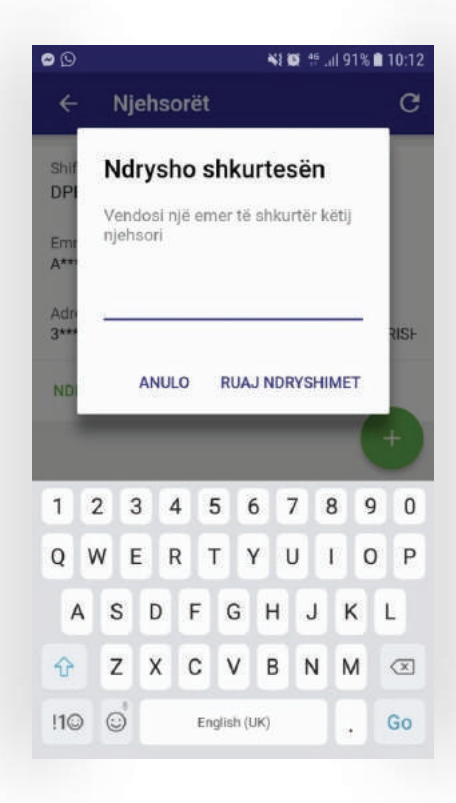

Në rastet kur keni të regjistruar dy ose më shumë njehsorë, në opsionin "Konsumatori Aktiv" në faqen kryesore të aplikacionit, ju mund të bëni kalimin nga një njehsor në tjetrin. Faturën tuaj të fundit e gjeni në faqen kryesore në aplikacion.

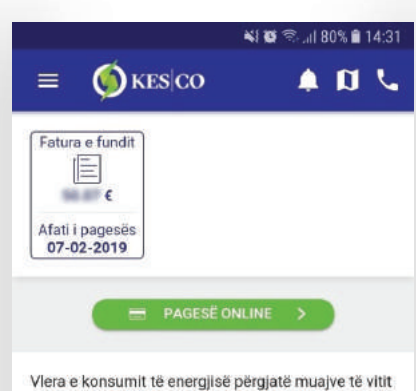

Vlera e konsumit të energjisë përgjatë muajve të vitit aktual dhe atij paraprak - kW

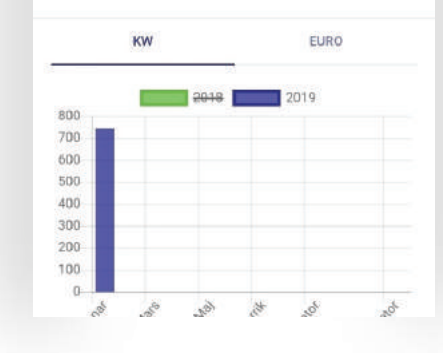

Nëse klikoni në "Fatura e fundit", atëherë do t'ju hapet faqja me detajet e faturës.

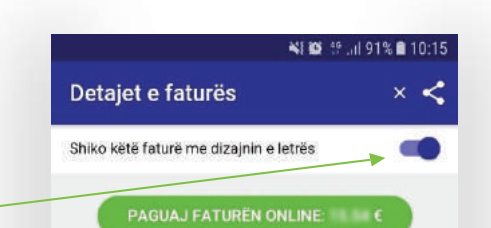

Nëse doni ta shihni faturën të printuar, klikoni në butonin lart.

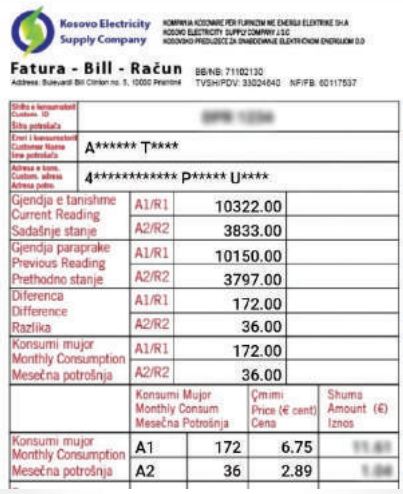

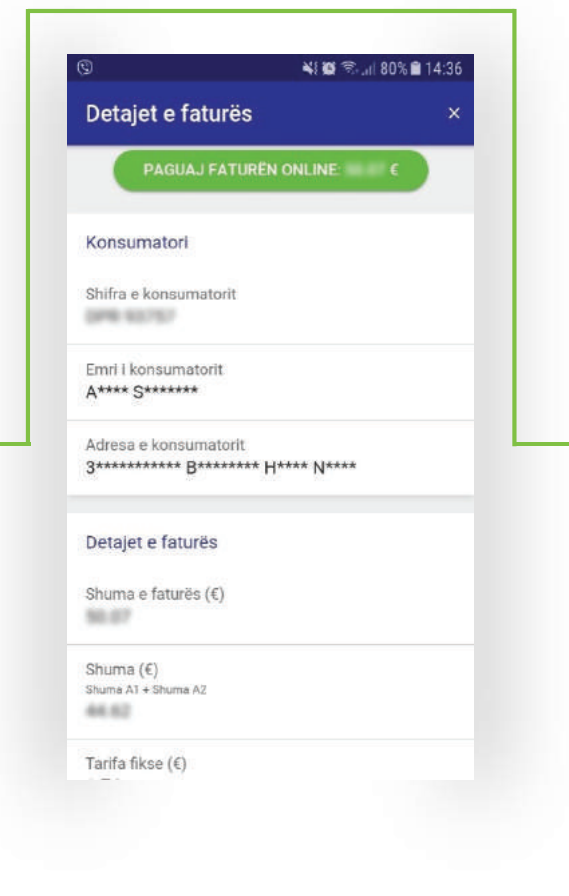

Ju mund ta paguani faturën përmes aplikacionit në dy mënyra.

Me të klikuar opsionin "Pagesë Online" , ju shfaqen opsionet e pagesës.

*Me opsionin "Njehsorë të regjistruar", juve ju shfaqen informacionet bazike të pagesës dhe shuma që po paguani. Me të klikuar në "Paguaj tani", do të kaloni në faqen e pagesës.* 

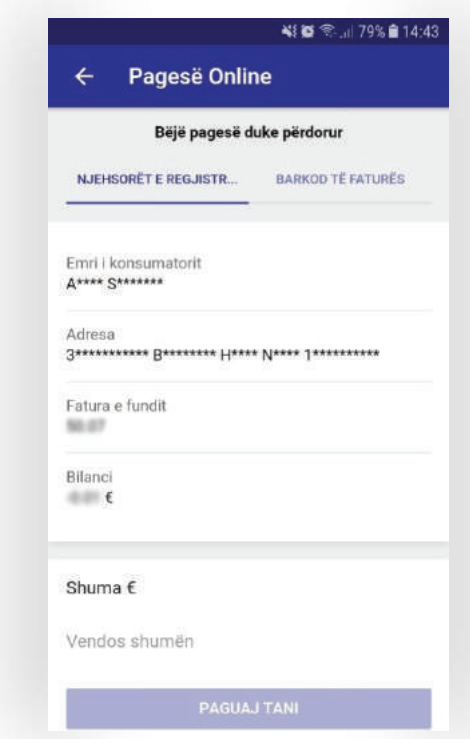

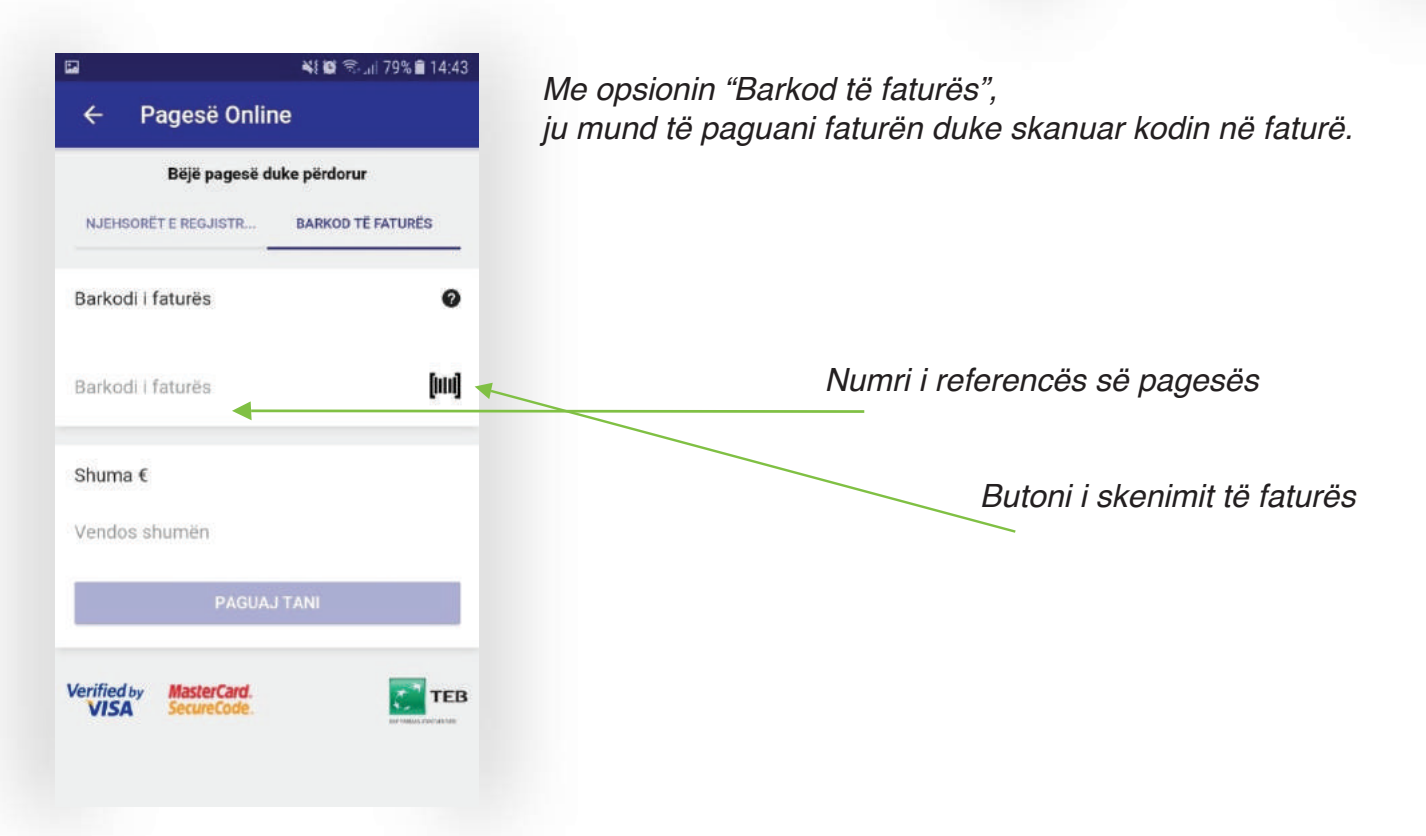

Pasi të skanohet barkodi, do t'ju shfaqen informacione bazike të faturës, sikur që është shuma, dhe pastaj butoni për të vazhduar tutje do të shfaqet. Më pastaj mund ta procedoni pagesën duke plotësuar të dhënat e kartelës.

Me këtë opsion ju mund të paguani edhe për konsumatorët të cilët nuk i keni të regjistruar, por që posedoni faturat e tyre.

Nëse kryhet pagesa me sukses, ju do të pranoni konfirmimin përmes e-mailit.

Në faqen "Transaksionet" mund të shihni të gjitha pagesat dhe faturat. Secila ndarje mundëson filtrimin në bazë të tipit, pagesat dhe faturat.

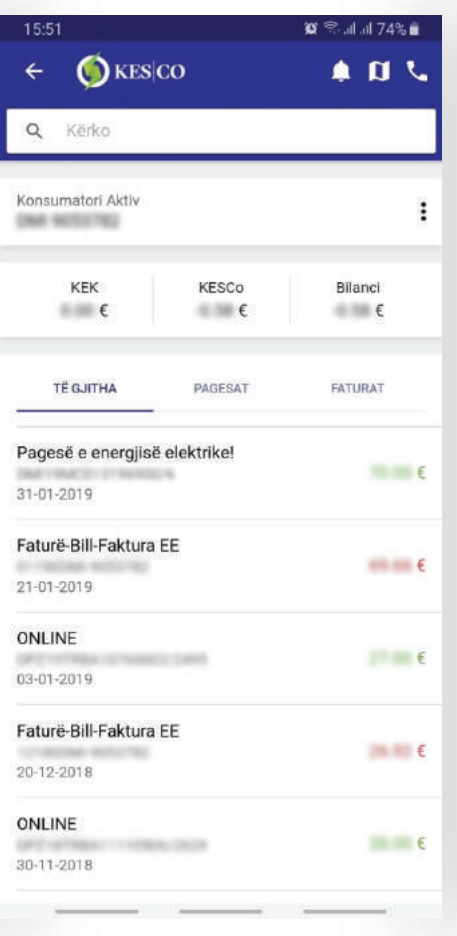

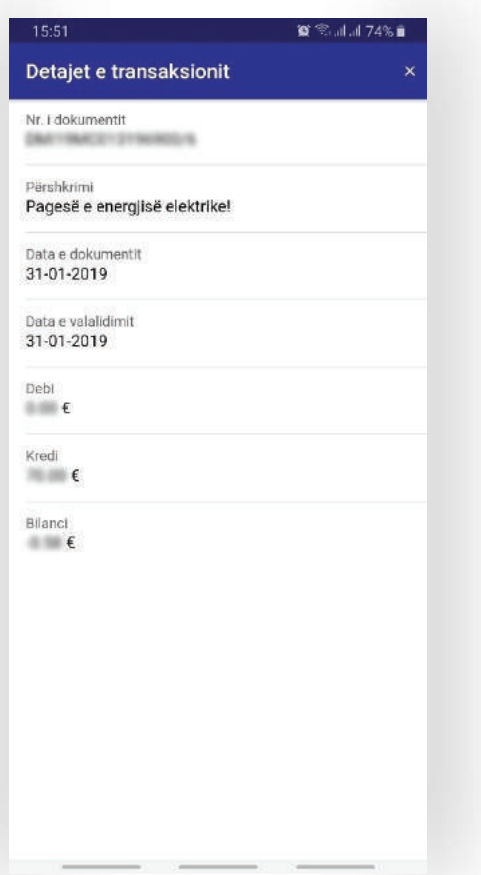

Me të klikuar te pagesa e bërë, hapet faqja me detajet e transaksionit.

## **7. Kalkulatori**

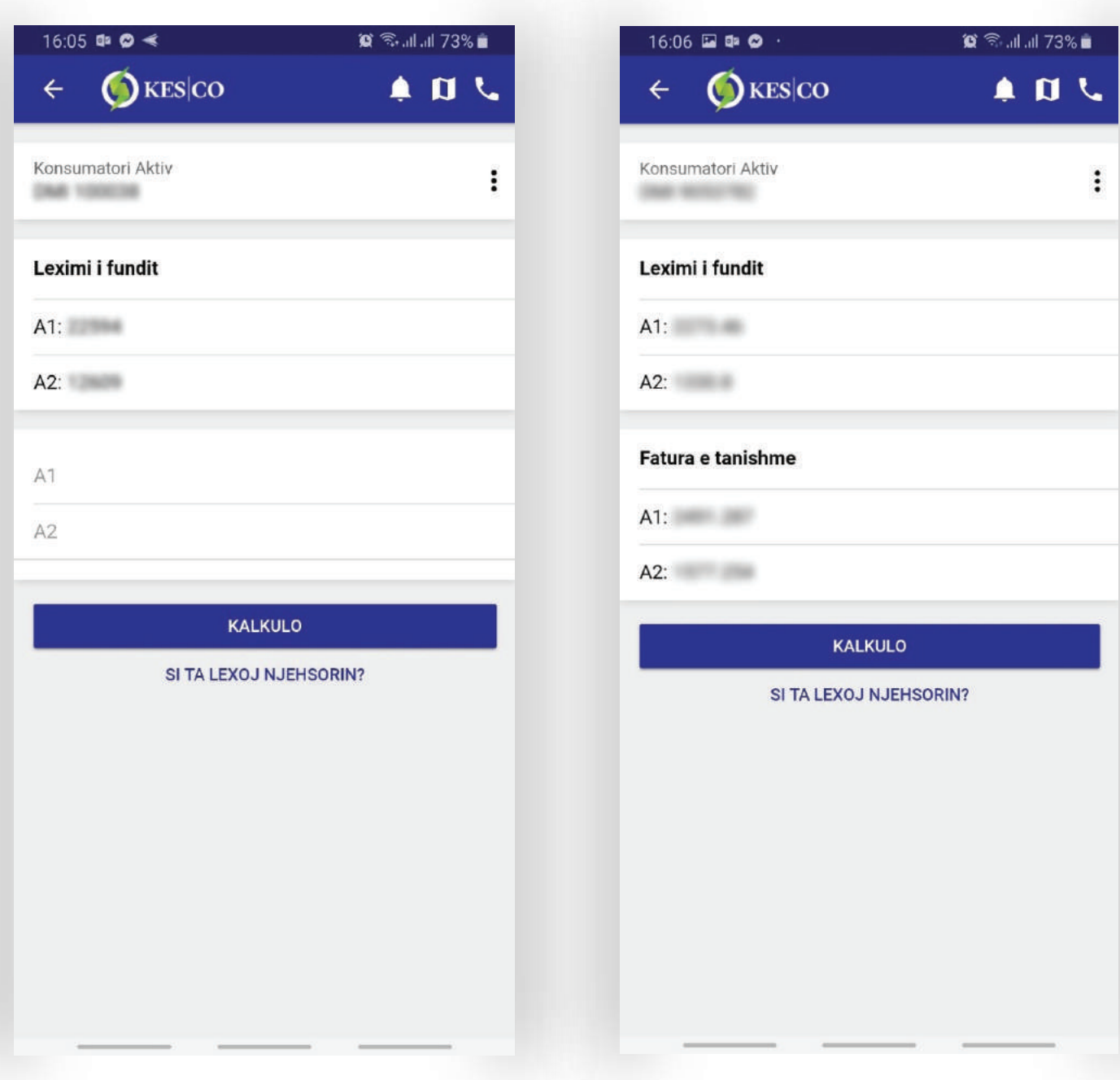

Te kalkulatori, ju mund të kalkuloni shpenzimet duke u bazuar në leximin e fundit dhe në leximin aktual. Informatat se si të lexohet njehsori, mund t'i gjeni në opsionin "si ta lexoj njehsorin," që është i paraqitur poshtë butonit dhe mësoni se si lexohet njehsori varësisht nga tipi që posedoni.

Në rastet kur konsumatorët kanë njehsorë që lexohen nga distanca, atëherë leximi bëhet në mënyrë automatike.

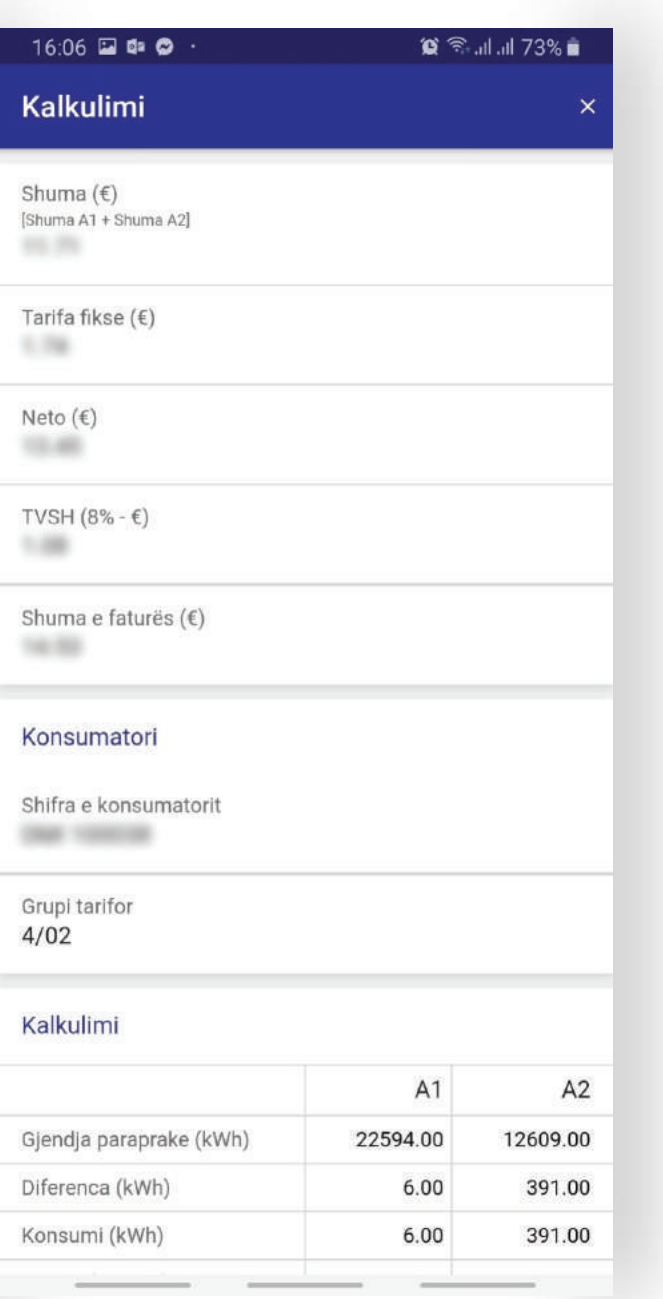

Pasi të vendosni leximin e njehsorit dhe klikoni butonin "kalkulo", ju shfaqet kjo faqe, ku paraqitet shuma dhe detajet tjera të kalkulimit.

Në faqen kryesore të aplikacionit ju mund të informoheni për vlerat e konsumit të energjisë elektrike.

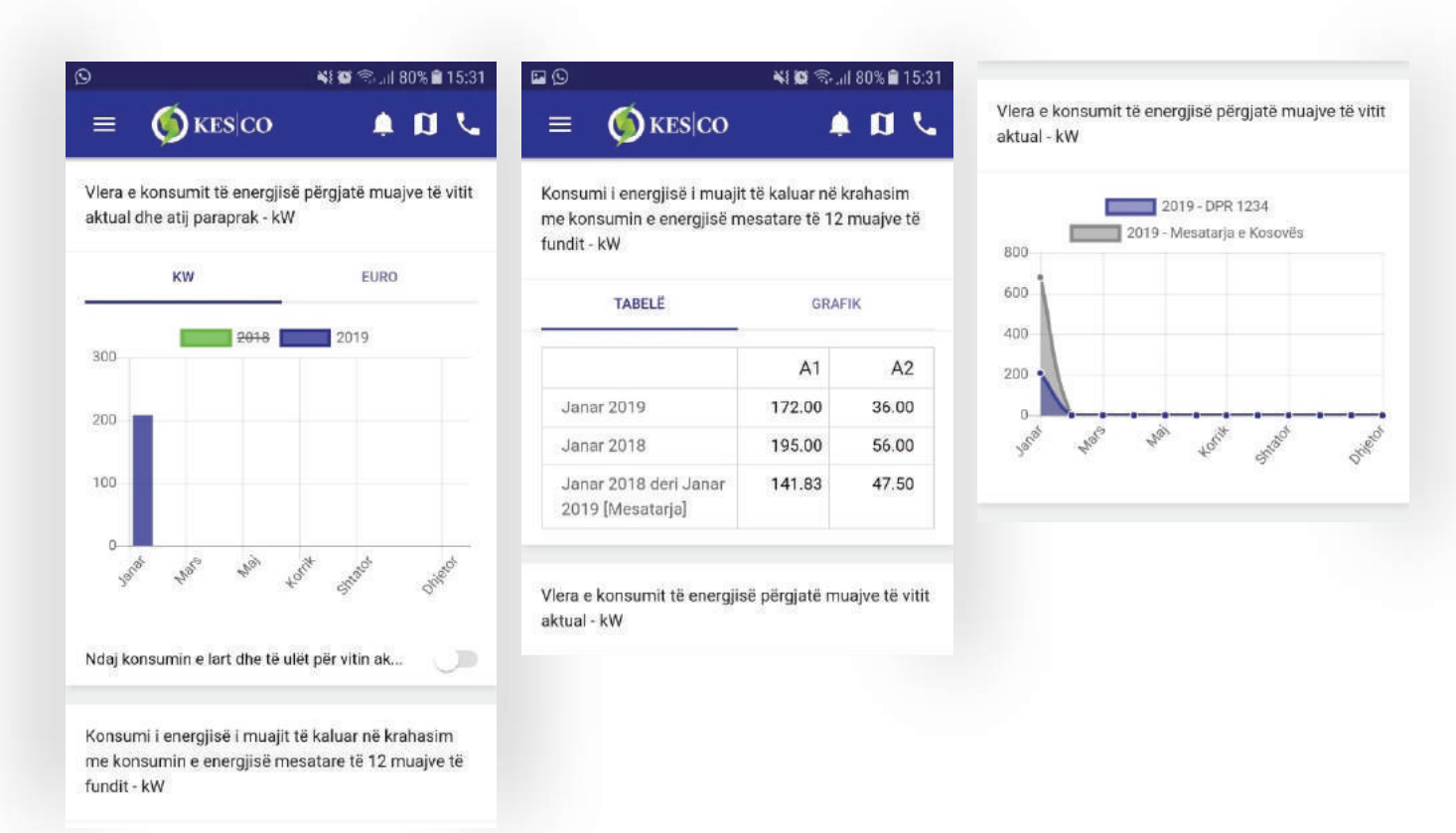

## **Pikat e afërta të pagesës**

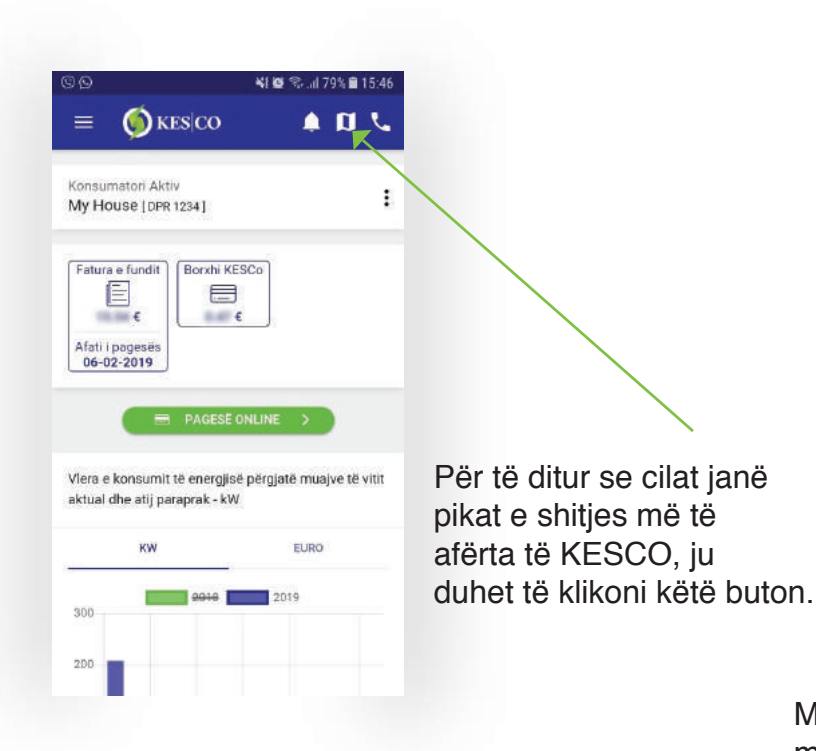

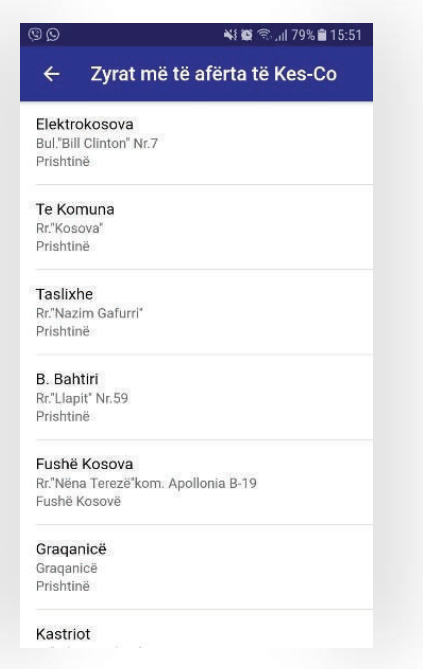

Më pas ju shfaqet kjo faqe me adresat e pikave më të afërta. Për të parë lokacioni në hartë, atëherë klikojeni atë.

Njoftimet e rëndësishme për ju, si për shembull punimet e planifikuara dhe të tjera, mund t'i shihni në sinjalizuesin me ngjyrë të kuqë në këtë buton.

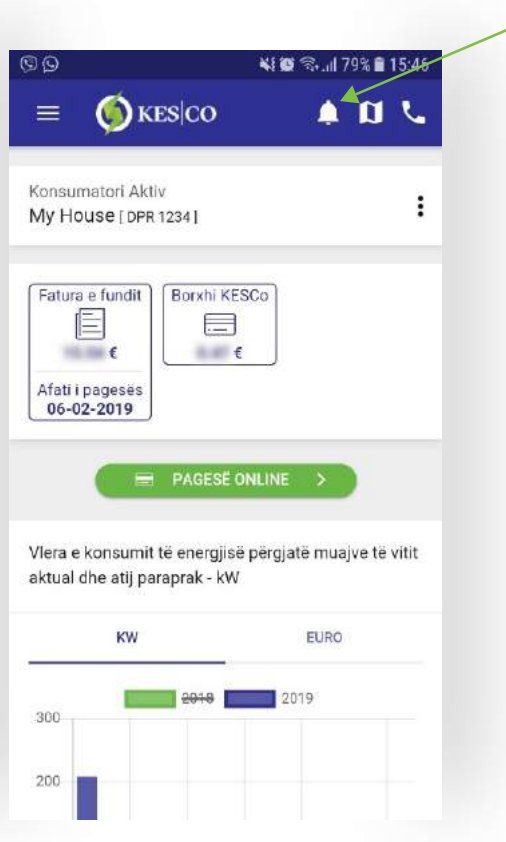

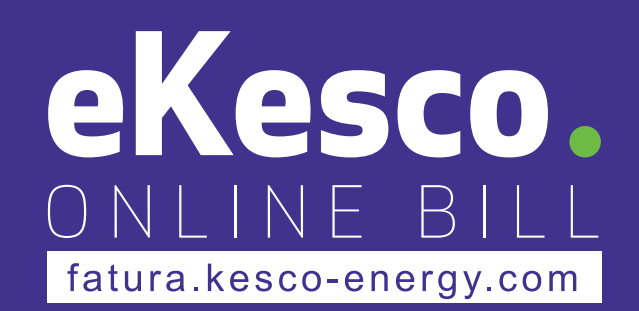